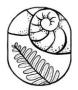

# CPN SLACK GROUP TUTORIAL

## **PLATFORM LAYOUT**

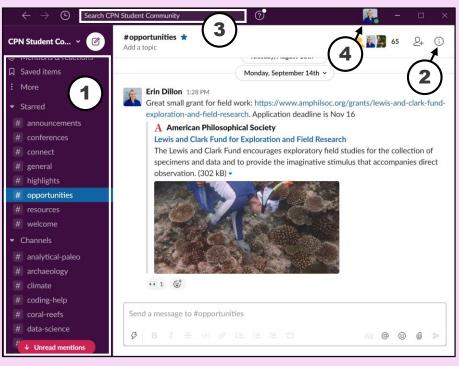

#### Navigating Slack:

Sidebar – menu with channels, threads, and direct messages
 Details view – more information about the channel
 Main navigation bar – search and navigate the workspace
 Personal menu – update your status and preferences

### **HOW TO ACCESS**

- 1. Download the free Slack desktop app
  - Convenient launching
  - More flexibility to control and monitor notifications
  - Can easily switch between Slack workspaces
- 2. Access it through your browser at Slack.com
  - Reduce notifications by closing the browser tab

### RESOURCES

- Join the Slack group here to get involved
- <u>Read the code of conduct</u>
- To learn more, check out these tutorials:
  - https://slack.com/resources
  - https://slack.com/resources/slack-101
  - https://okdork.com/slack-app-19-tips-advanced-tutorial/

# CHANNELS

### General channels:

**#announcements\*** – network news, event invitations, and other announcements **#conferences** – student events at conferences

**#connect** – *meet other students through randomized facilitated connections every month* 

#general\*

**#highlights\*** — share research, outreach, and conservation highlights

**#opportunities\*** — share job openings, internships, fellowships, grants, courses, and other relevant opportunities **#resources\*** 

#welcome\* - introduce yourself!
(\* = added upon joining the group)

#### Topic-specific channels:

#analytical-paleo
#archaeology
#climate
#coding-help
#coral-reefs
#data-science
#deep-time
#ecology
#extinction
#forams
#historical-ecology
#invertebrates

#metabarcoding
#micro-fossils
#molluscs
#optimism
#paleo-art
#policy
#sci-comm
#social-ecological
#stable-isotopes
#taphonomy
#vertebrates

#### Joining channels:

To join an existing channel: Navigate to "Channels"  $\rightarrow$  "Browse channels" To make a new channel: Navigate to "Channels"  $\rightarrow$  "Create a channel" To participate in a channel: Click on the channel name to see the discussion history, write a message, respond to a thread, share links, or reach each other with @mentions